# **FAQ** How can we help you!

Search for a topic or question...

## QUICKSETUP – IJUSTGOT MY MM311, WHAT SHOULD I DO FIRST?

#### **UPDATE FIRMWARE**

To ensure optimal use of the product, please make sure to follow the instructions carefully to update the latest firmware version for the first time.

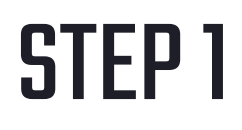

### PUT IN THE BATTERY

Slide down the MM311 tail cover and take out the included 2.4 GHz dongle. Put in the included AA Alkaline battery, and then put back the tail cover.

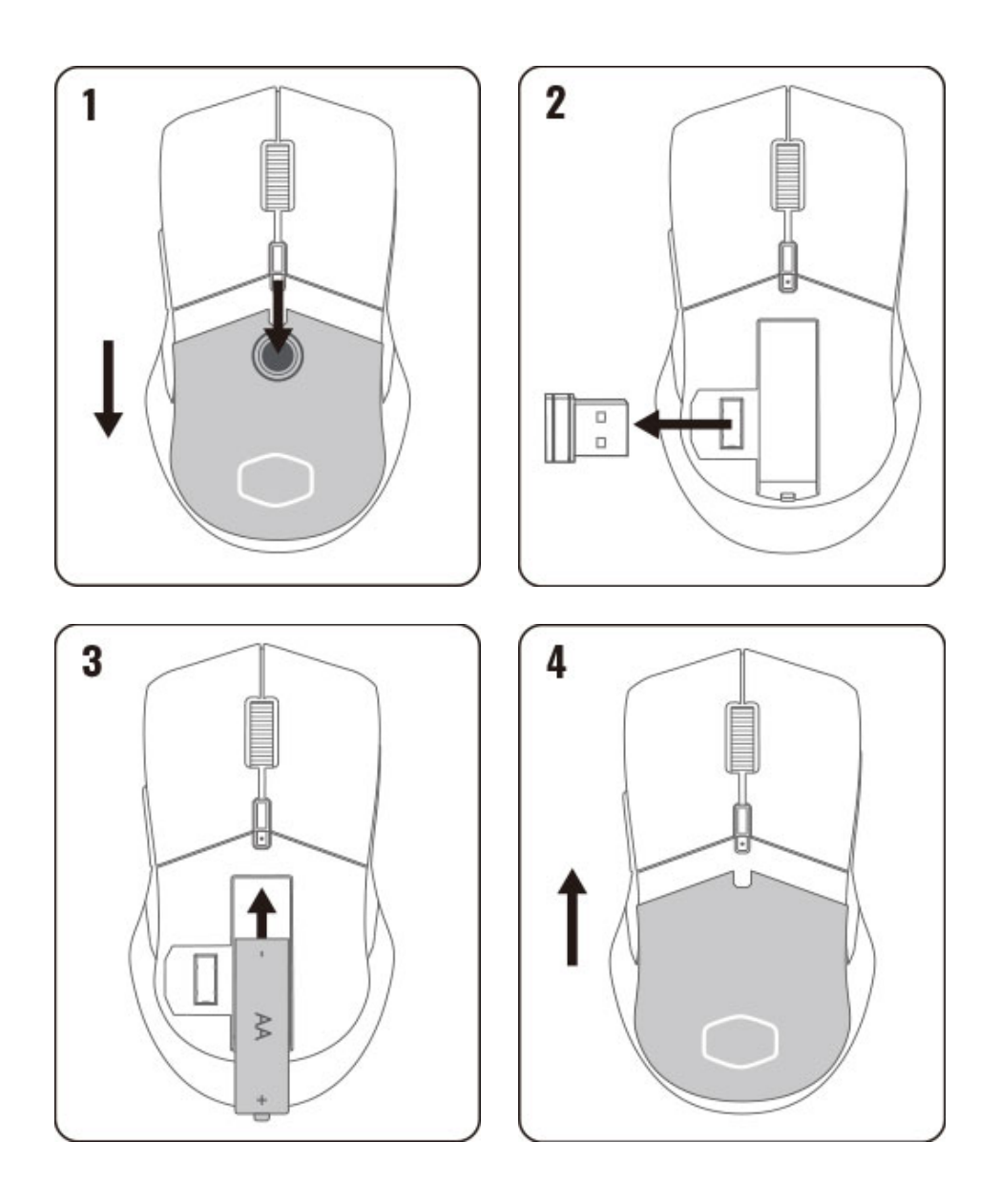

### STEP<sub>2</sub> CONNECT THE MOUSE IN 2.4 GHZ MODE

Plug in the dongle to the USB port of the PC and toggle the bottom switch on and make sure the mouse is connected in 2.4 GHz mode.

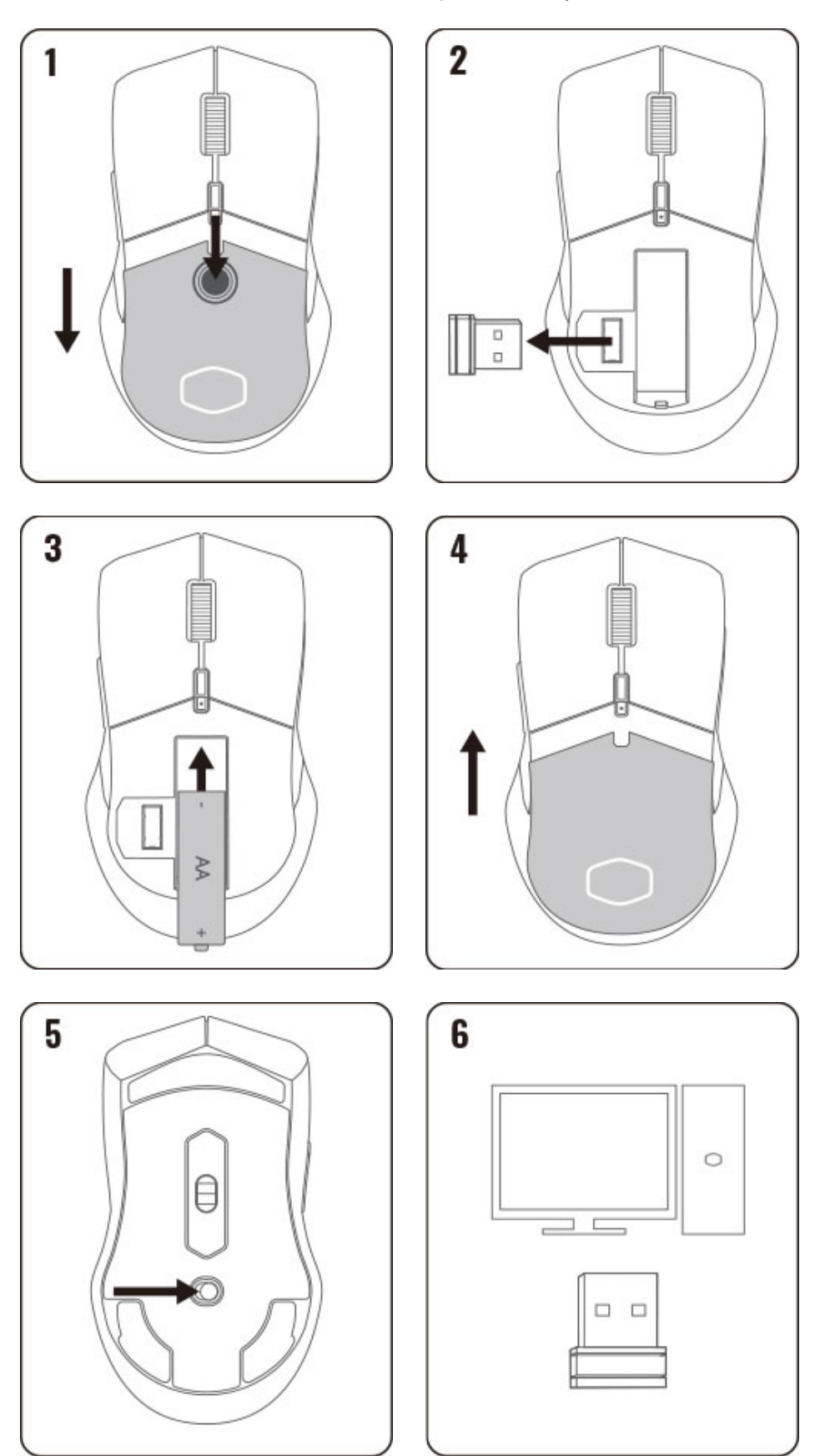

## STEP<sub>3</sub>

### DOWNLOAD MASTERPLUS+ SOFTWARE

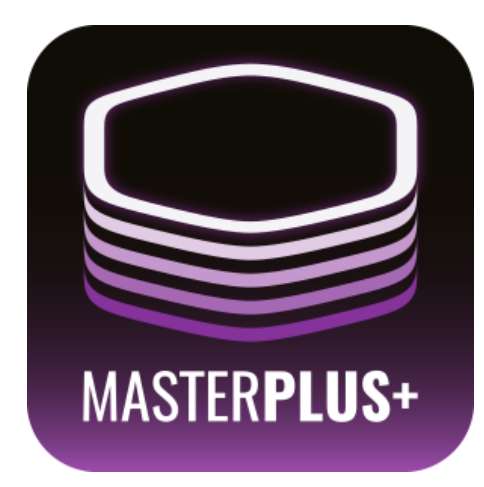

Download the latest Cooler Master MasterPlus+ software from the link below.

<https://masterplus.coolermaster.com/>

### STEP<sub>4</sub> OPEN MASTERPLUS+ SOFTWARE

Open the Cooler Master MasterPlus+ software, it will automatically read the current firmware version of the MM311 and pop out to tell you to update the firmware. Press "Install" to update the firmware.

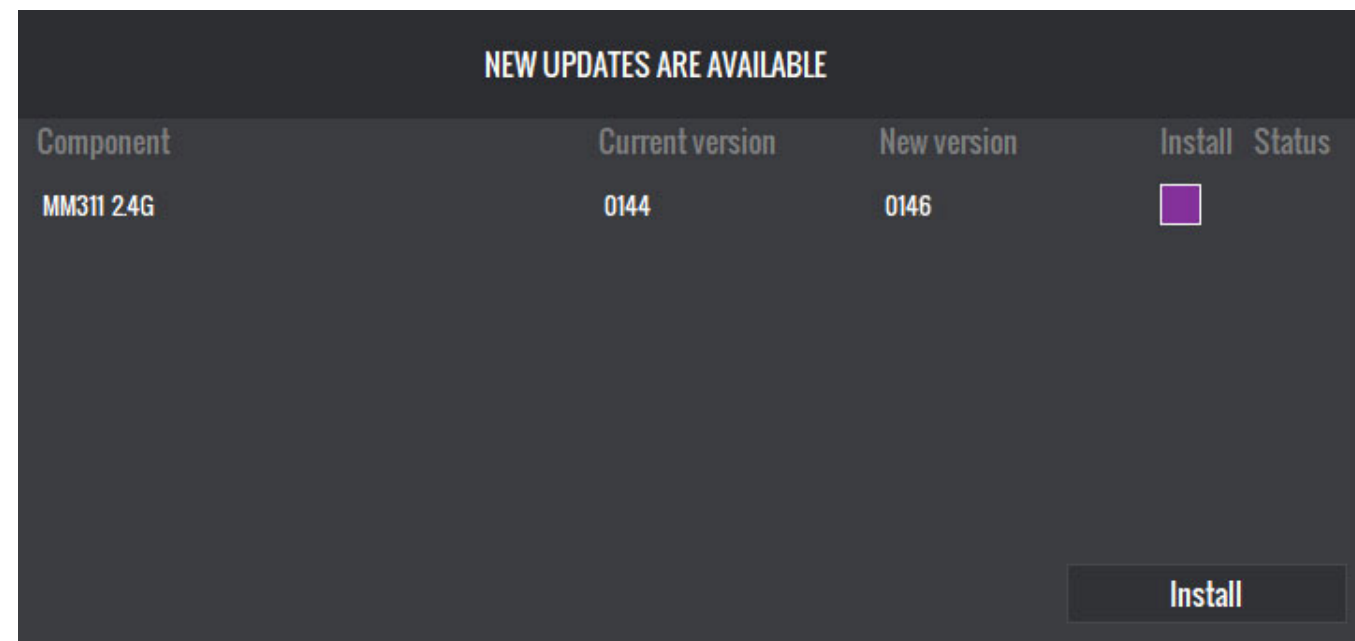

### STEP<sub>5</sub> **START UPDATE**

When the firmware update window pops out, click "OK" or press Enter key to start the update.

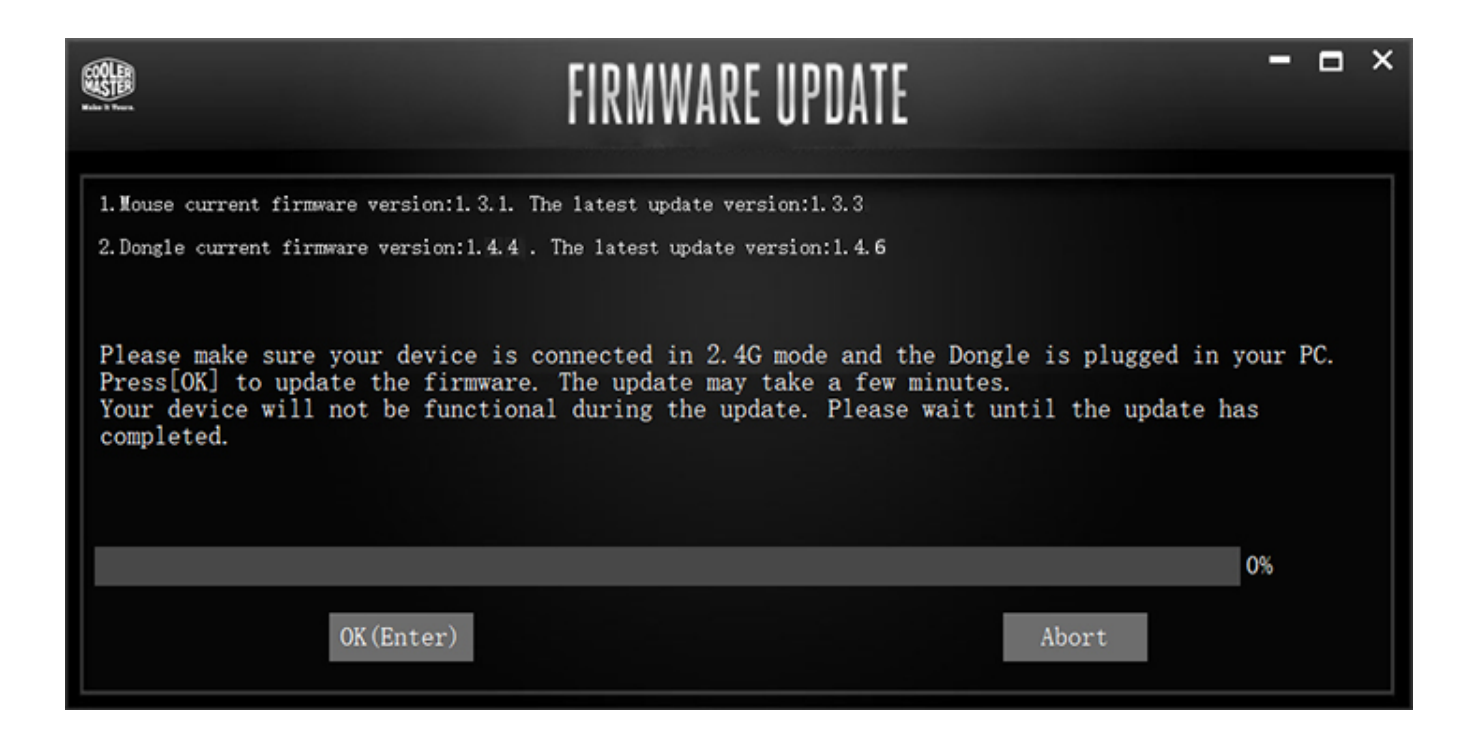

### STEP<sub>6</sub> UPDATECOMPLETED

After both the mouse and dongle firmware are updated, you can confirm the firmware version has been updated. Now the MM311 firmware update is fully completed and your mouse is ready for normal use.

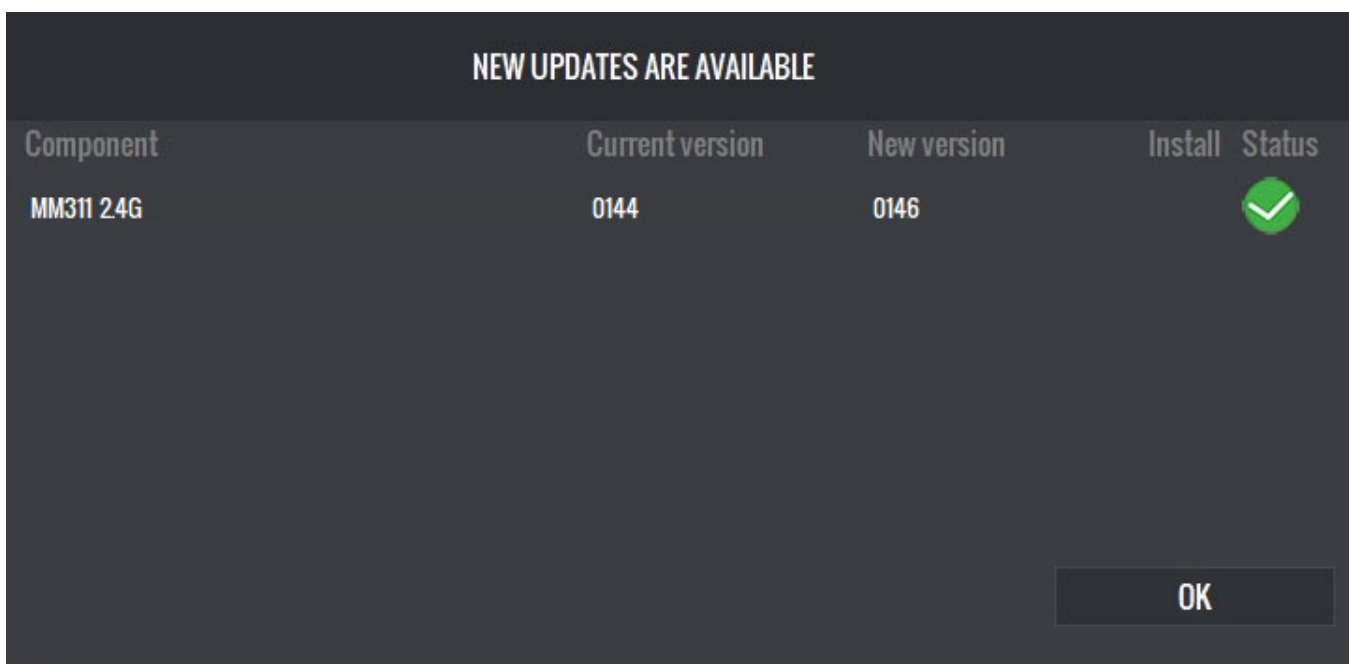

[Home](https://landing.coolermaster.com/faq/) / Quick Setup – I Just Got My MM311, What Should I Do First?

#### **BROWSE BY TOPIC**

- [Cooling](https://landing.coolermaster.com/faq/categories/cooling/)
- [Case](https://landing.coolermaster.com/faq/categories/case/)
- Power [Supply](https://landing.coolermaster.com/faq/categories/power%20supply/)
- [Peripheral](https://landing.coolermaster.com/faq/categories/peripheral/)
- **[Setups](https://landing.coolermaster.com/faq/categories/setups/)**
- [Streaming](https://landing.coolermaster.com/faq/categories/streaming/)

#### **STILL NEED HELP?**

[Contact](https://account.coolermaster.com/) Us

© Cooler Master Technology inc.